1

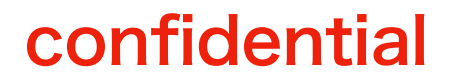

# 『ペット医療保険サービス **\_** お申し込みの流れ』

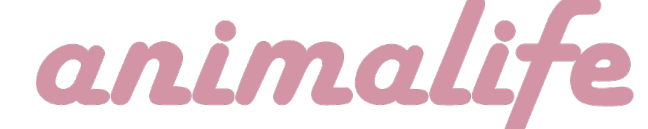

最終更新日:2024年3月27日

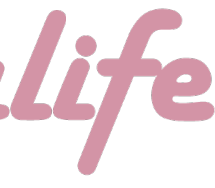

# (1)保険締結までの流れ (**P3~4**) (2) 対象ペットの**"**情報**"**入力 (**P5~8**) (3)対象ペットの**"**健康状態**"**を入力 (**P 9**) (4)入力情報の最終確認と**"**お申し込み**"** (**P10~13**)

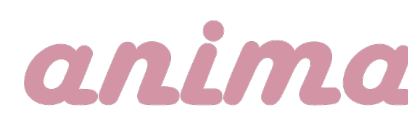

- 
- 
- 
- 

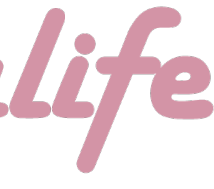

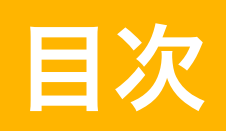

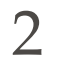

# (1)保険締結までの流れ

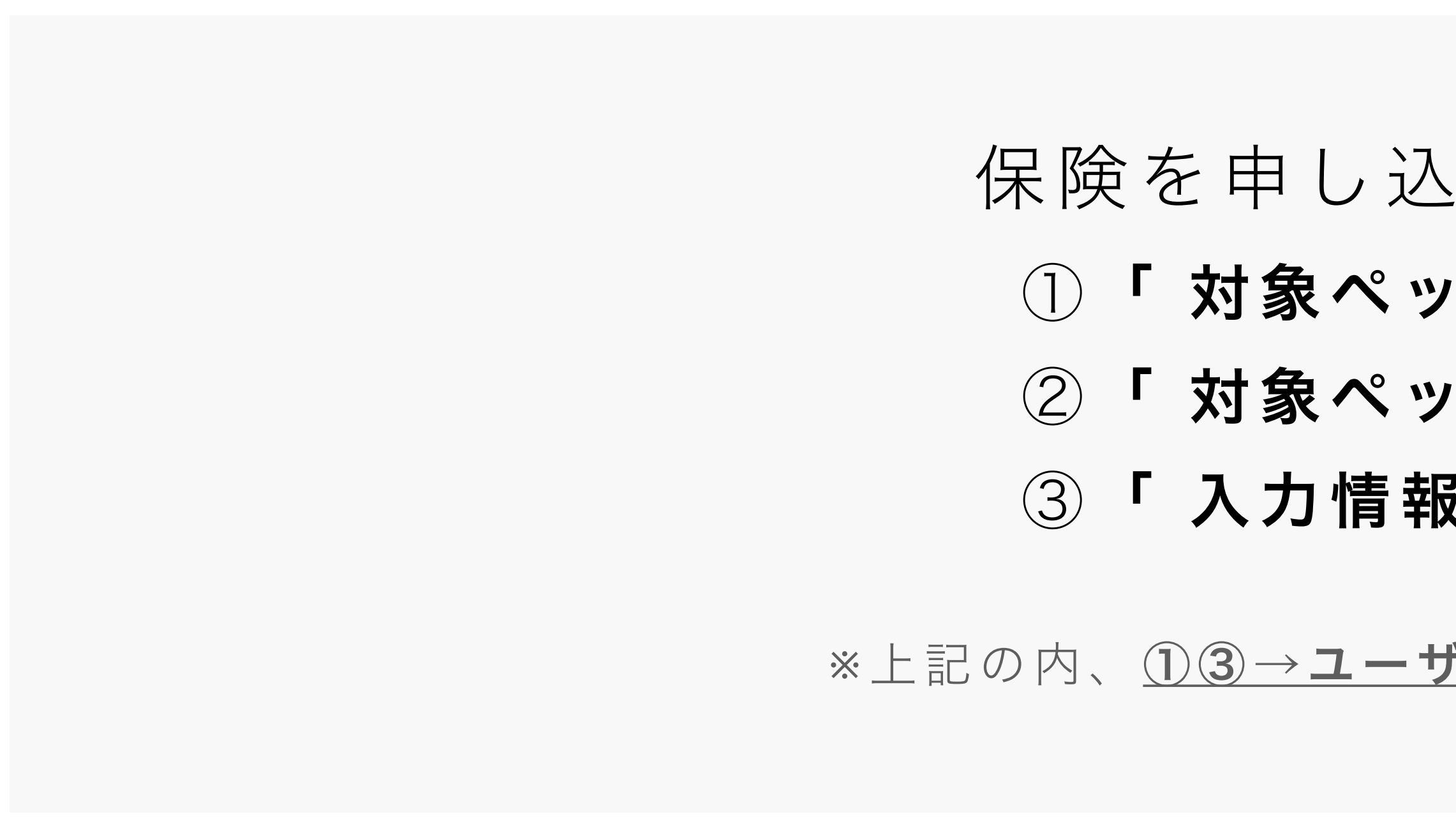

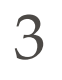

### confidential

# 保険を申し込む為の3つの手順

①「 対象ペットの**"**情報**"**入力」

②「 対象ペットの**"**健康状態**"**を入力」

③「 入力情報の最終確認と**"**お申し込み**"**」

※上記の内、<u>①3→ユーザー/2→ブリーダーが行う作業</u>

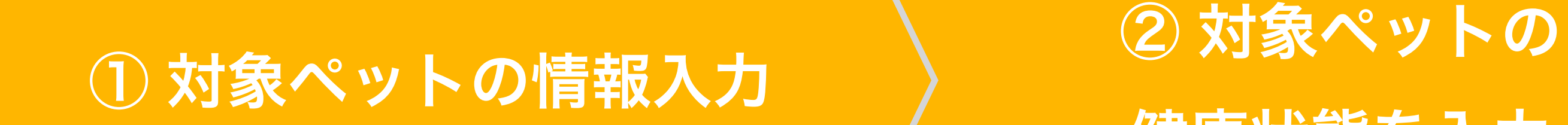

S

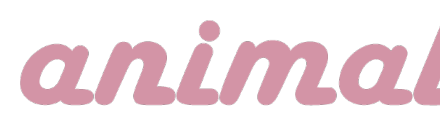

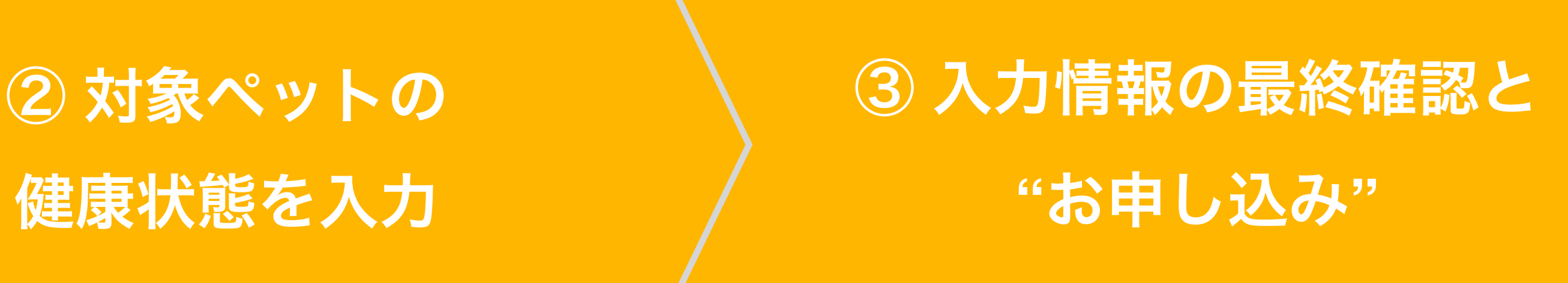

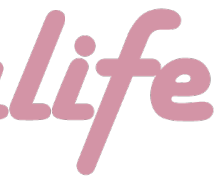

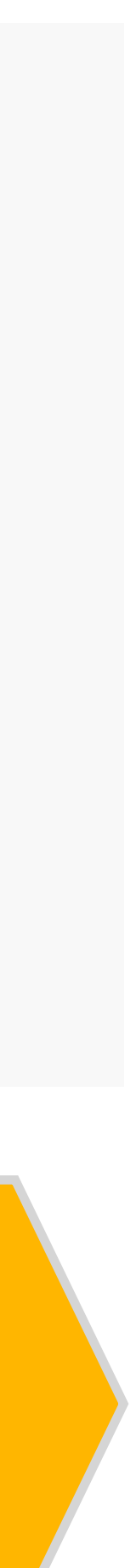

※1 本保険では、保険者=当サイト/被保険者=ユーザ ー様/ブリーダー様=サポーターの役割となります。 つきましては、各々の作業に関して、本資料にて十分に ご理解とご認識のほど、宜しくお願いします。

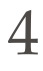

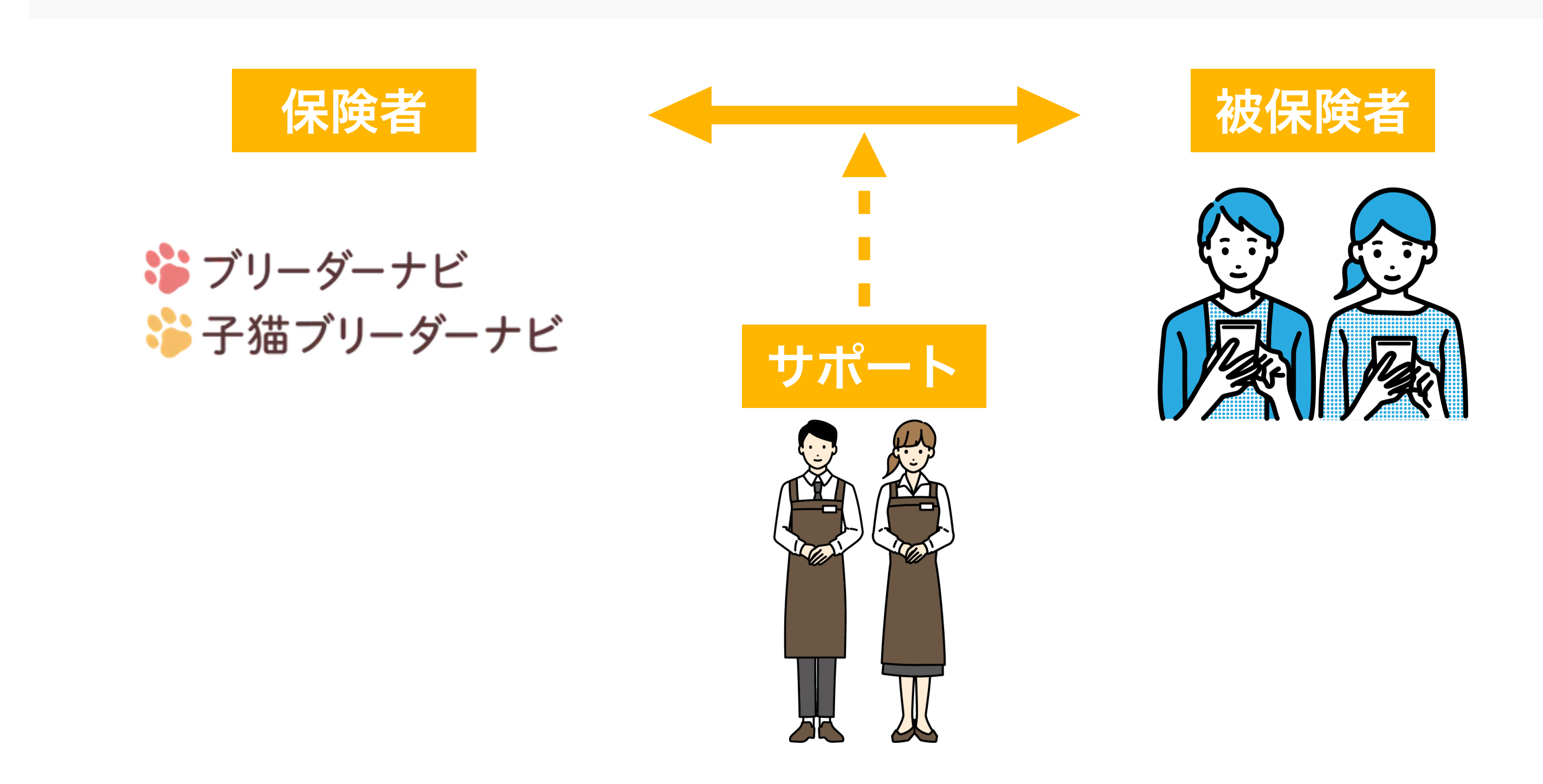

## anim

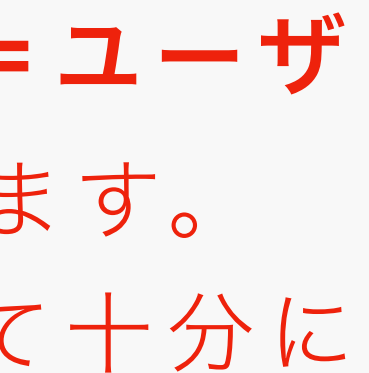

※2 お申し込みの期限は、 『お引き渡し当日まで』です。 期限までに**"**お申し込み**"**が完了 しなかった場合、保険付帯がで きませんのでご注意ください。

#### confidential

(1)保険締結までの流れ 『 注意事項 』

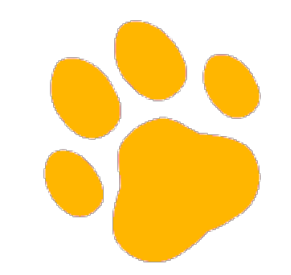

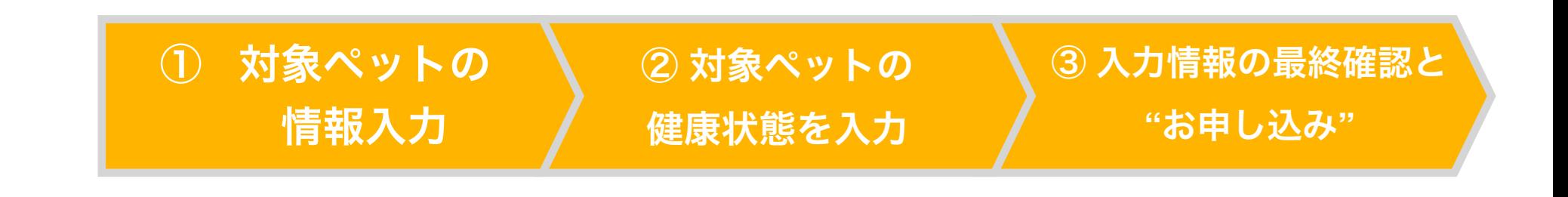

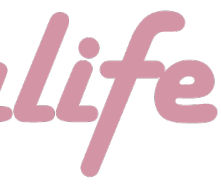

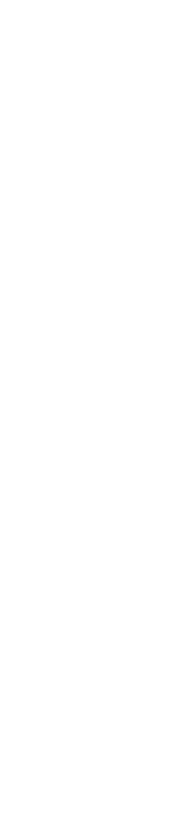

# (2) 対象ペットの**"**情報**"**入力

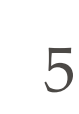

#### confidential

まず最初は、お迎えするペットの情報入力です。 本作業は『ユーザー』様にてお願い致します。

 $\frac{1}{2}$ 

① 対象ペットの"情報"入力

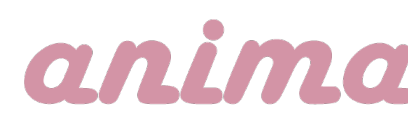

**※**お引き渡し当日までに「お申し込み」までを行わなかった場合は、 保険の締結ができませんので、ご注意ください

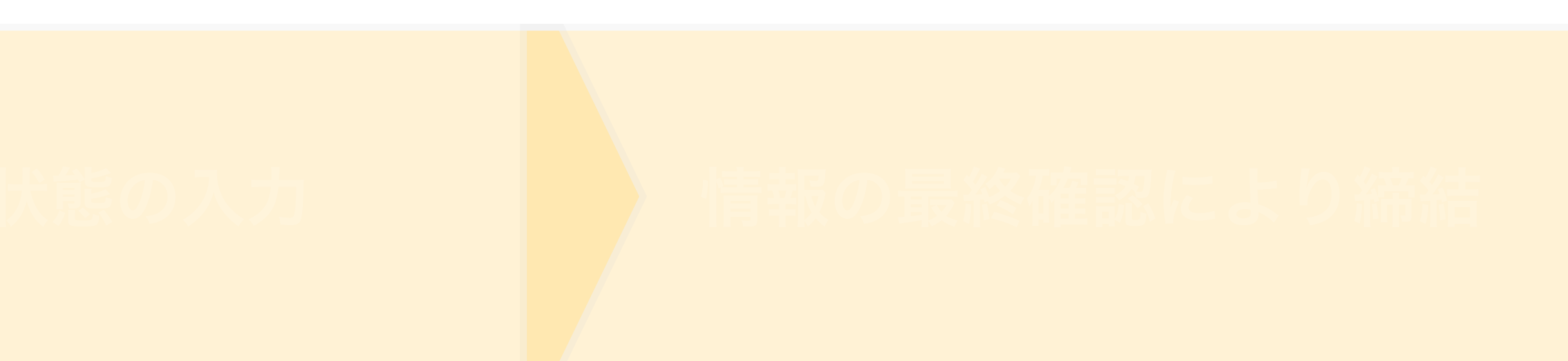

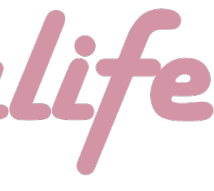

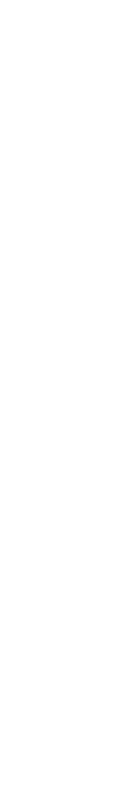

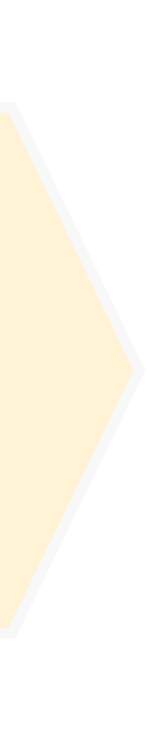

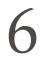

#### confidential

ブリーダー様へのお問い合わせ後、 事務局のより左画像の赤枠内記載の 内容が投稿されております。 投稿内の「お申し込みURL」を押すと、 お申し込み画面へ遷移します。

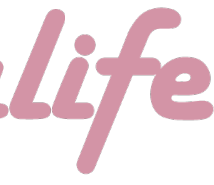

# (2) 対象ペットの**"**情報**"**入力

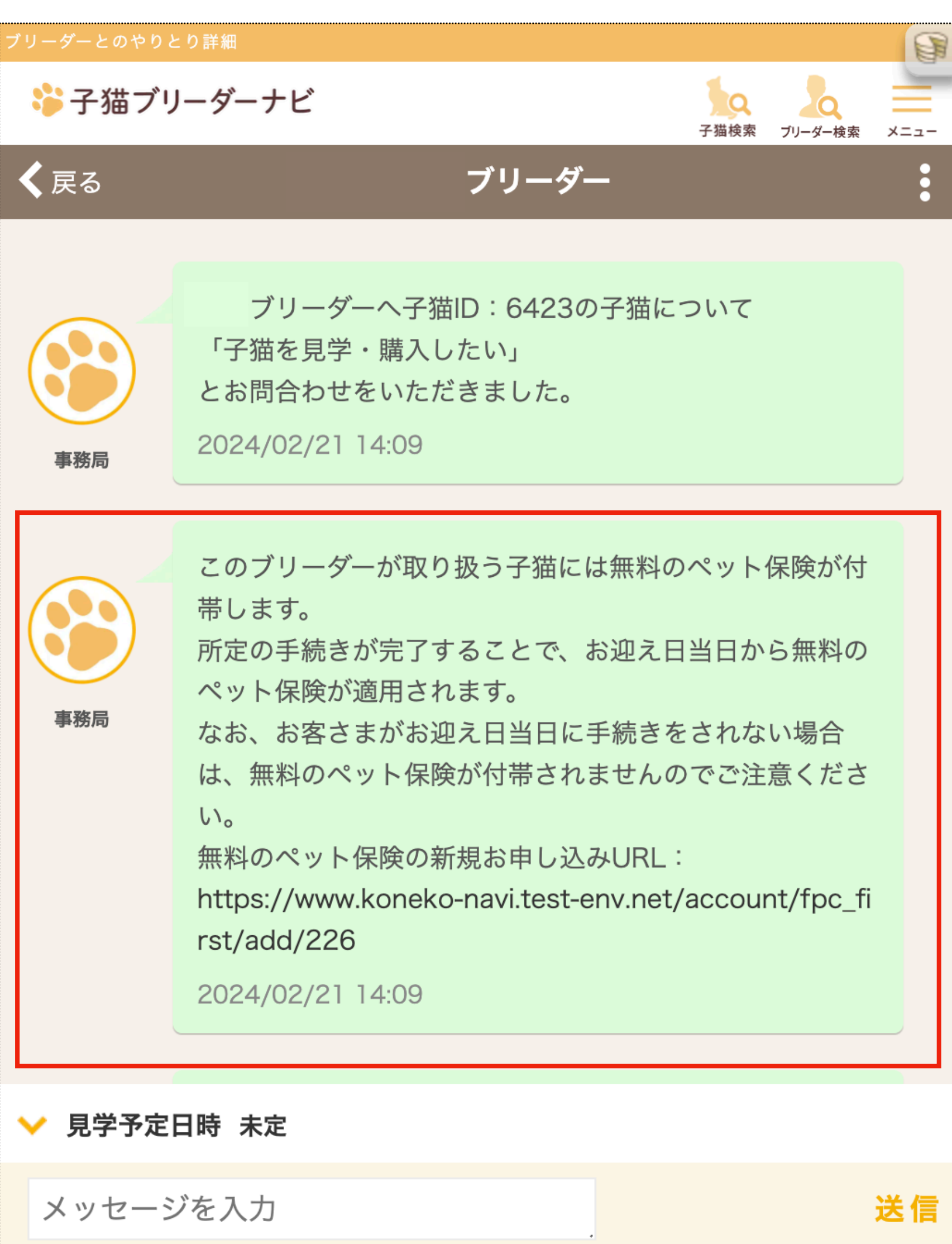

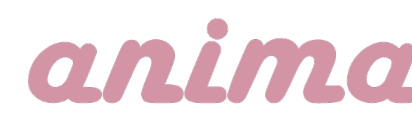

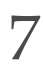

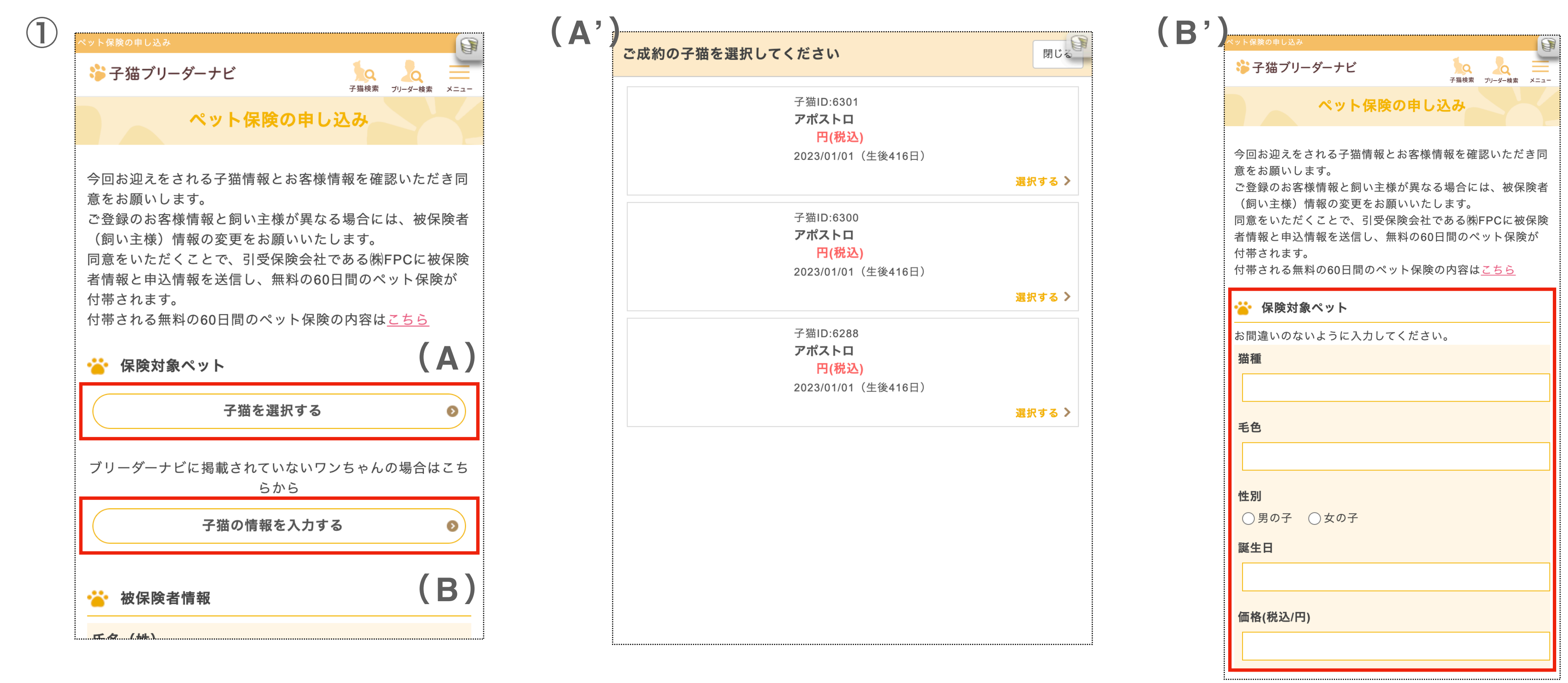

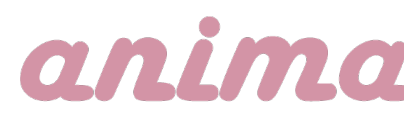

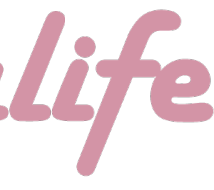

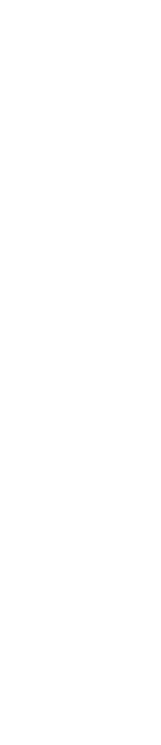

#### confidential

┗表示されている子猫がお間違えなければ「被保険者情報」以下の入力を進める。 ┗他の子猫の場合は(A)のボタンを押し、(A')該当の子猫を選択。 **┗お問い合わせした子猫以外**のへ保険付帯をご希望される場合、(B)のボタンを押し、(B')の項目を入力。

下記①「ペット保険のお申し込み画面」が表示されたら、お問い合わせいただいたお迎えする 子犬かどうかを確認をお願いします。

### (2) 対象ペットの**"**情報**"**入力

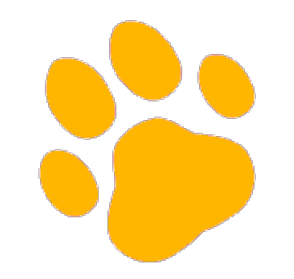

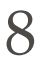

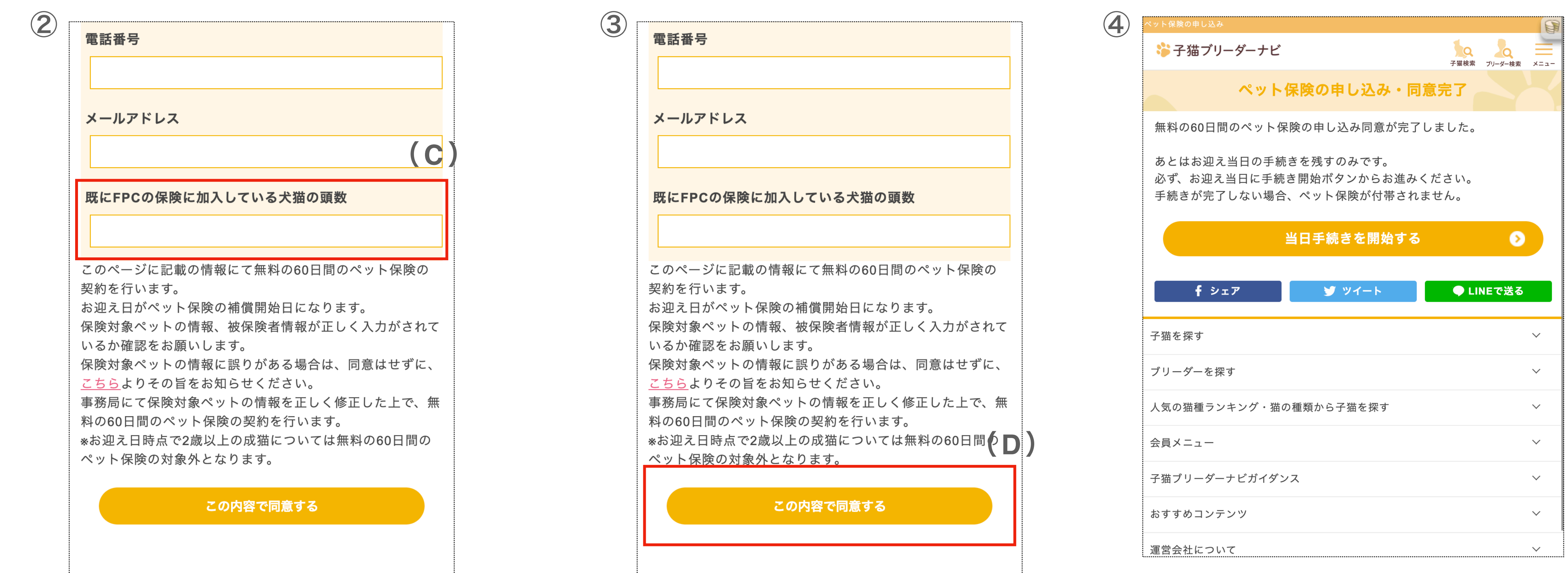

### anin

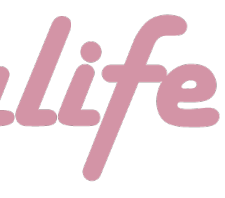

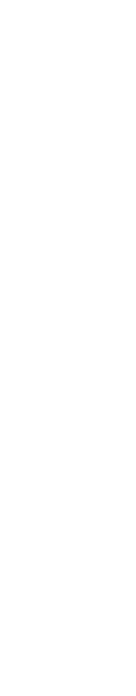

#### confidential

### (2) 対象ペットの**"**情報**"**入力

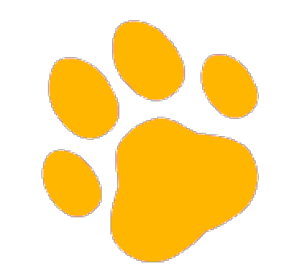

スクロールし②の画面まで進め、(C)「現にFPCの保険に加入している犬猫の頭数」について、該当す る数字を入力してください。(初めてのご利用であれば『0』を入力ください) さらにスクロールし、③の入力を行い、今までの記入情報に誤りがないか確認を行った後、 (D)「この内容で同意する」を押してください。 タップ後、④の画面が表示されれば『対象ペットの"情報"入力』が完了です。

# (3)対象ペットの**"**健康状態**"**を入力

 $\frac{1}{2}$ 

![](_page_8_Picture_6.jpeg)

![](_page_8_Picture_7.jpeg)

次に、お迎えするペットの"健康状態"入力です。

![](_page_8_Picture_13.jpeg)

#### <span id="page-8-0"></span>confidential

本作業は『ブリーダー』様にてお願い致します。

(本マニュアルには作業内容の記載はございません。別途ブリーダーに配布しているマニュアルをご確認ください。)

**※**お引き渡し当日までに「お申し込み」までを行わなかった場合は、 保険の締結ができませんので、ご注意ください

![](_page_8_Picture_11.jpeg)

![](_page_8_Picture_12.jpeg)

# (4)入力情報の最終確認と**"**お申し込み**"**

 $\frac{1}{2}$ 

![](_page_9_Picture_5.jpeg)

![](_page_9_Picture_8.jpeg)

![](_page_9_Picture_9.jpeg)

![](_page_9_Picture_10.jpeg)

最後に、入力した情報の最終確認と"お申し込み"です。 本作業は『ユーザー』様にてお願い致します。

**※**お引き渡し当日までに「お申し込み」までを行わなかった場合は、 保険の締結ができませんので、ご注意ください

11

![](_page_10_Picture_3.jpeg)

![](_page_10_Picture_4.jpeg)

![](_page_10_Picture_48.jpeg)

![](_page_10_Picture_7.jpeg)

![](_page_10_Picture_8.jpeg)

#### confidential

下記①トップ画面から右上部の「メニュー」ボタンをタップ ②の画面に切り替わったら、会員メニュー内「ペット保険お申し込み状況」をタップ

# (4)入力情報の最終確認と**"**お申し込み**"**

![](_page_11_Picture_11.jpeg)

![](_page_11_Picture_70.jpeg)

### anim

#### confidential

・①「ペット保険お申し込み状況」内から今回引き取る対象の生体を探し、「申請内容を確認する」ボタンを押す。 の入力を依頼してください。(健康状態の登録方法はこちら (P9) から)

# (4)入力情報の最終確認と**"**お申し込み**"**

┗ブリーダー側が健康状態の入力を行なっていない場合には、このボタンが「手続き状態を確認する」となっております。ブリーダー様に健康状態

・②(A)「ペット保険の申し込み・確認」画面内にて、記載されている情報についてブリーダー**/**ユーザー両者で確認を行い、誤りがなければ、 (B)画面下部「確認しました」押す。すると、最下部にある「この内容で申し込む」が押せる状態になるので、ボタンを押す。

![](_page_11_Picture_71.jpeg)

![](_page_11_Picture_9.jpeg)

![](_page_12_Picture_10.jpeg)

#### confidential

# (4)入力情報の最終確認と**"**お申し込み**"**

・①の画面が表示されましたら、『入力情報の最終確認と"お申し込み"』は完了し、保険お申し込みの手続きは全て完了となります。 ・完了後、②のように登録メールアドレス宛に、お申し込み完了/保険証券が添付されたメールが届きますのでご確認いただき、大事に

![](_page_12_Picture_8.jpeg)

- 
- 保存いただきますよう、宜しくお願い申し上げます。

※証券と約款につきましてもDL及び印刷してお持ちいただくことをお勧めします

![](_page_12_Picture_54.jpeg)

### anim

![](_page_13_Picture_0.jpeg)

最終更新日:2024年3月27日 14